**Міністерство освіти і науки, молоді та спорту України Державний вищий навчальний заклад "НАЦІОНАЛЬНИЙ ГІРНИЧИЙ УНІВЕРСИТЕТ"**

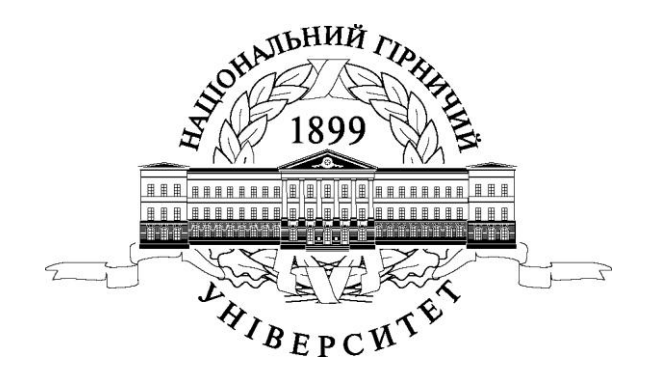

# ГІРНИЧИЙ ФАКУЛЬТЕТ Кафедра аерології та охорони праці

# **ГІРНИЧО-КОМП'ЮТЕРНА ГРАФІКА. МЕТОДИЧНЕ ЗАБЕЗПЕЧЕННЯ ПРАКТИЧНИХ ЗАНЯТЬ І САМОСТІЙНОЇ РОБОТИ**

для студентів напряму підготовки 6.050301 Гірництво спеціалізації "Охорона праці в гірничому виробництві"

> Дніпропетровськ НГУ 2011

Гірничо-комп'ютерна графіка. Методичне забезпечення практичних занять і самостійної роботи для студентів напряму підготовки 6.050301 Гірництво спеціалізації "Охорона праці в гірничому виробництві"/ Уклад. О.В. Безщасний, І.І. Пугач., М.Ю. Іконніков, Ю.І. Чеберячко – Д.: Національний гірничий університет, 2011. – 36 с.

Автори: О.В. Безщасний, канд. техн. наук, доцент (розділи 1*–* 4); І.І. Пугач., канд. техн. наук, доцент (розділи 2, 3); М.Ю. Іконніков, канд. техн. наук, доцент (розділи 5, 8); Ю.І. Чеберячко, канд. техн. наук, доцент (розділи 6, 7).

Затверджено до видання редакційною радою ДВНЗ «НГУ»(протокол №2 від 04.02.2011) за поданням методичної комісії напряму підготовки 6.050301 Гірництво (протокол  $N<sup>o</sup>4$  від 15.02.2011).

Методичне забезпечення практичних занять і самостійної роботи студентів напряму підготовки 6.050301 Гірництво спеціалізації "Охорона праці в гірничому виробництві" призначено для вивчення вибіркової навчальної дисципліни "Гірничо-комп'ютерна графіка".

Розглянуто основні способи виконання креслень у сердовищі **AutoCAD.**

Наведено порядок проведення робіт, перелік завдань та контрольних питань, перелік літератури.

Відповідальний за випуск завідувач кафедри аерології та охорони праці, д-р техн. наук, проф. В.І. Голінько.

#### **Практичне заняття 1 ІНТЕРФЕЙС ПРОГРАМИ AutoCAD**

Основні цілі:

– вивчити інтерфейс програми;

– навчитися створювати, перейменовувати, переміщати і видаляти листи;

– навчитися змінювати масштаб креслення і положення малюнка на екрані за допомогою меню ВИД.

#### **1. Елементи програми**

Програма AutoCAD це середовище автоматизованого проектування, яке включає всі необхідні інструменти для швидкого створення креслень і тривимірних моделей для різних проектів.

Малюнки в AutoCAD складаються з окремих об'єктів (фрагментів), які будуються з набору *геометричних примітивів*, під яким розуміється елемент креслення, що оброблюється системою як *ціле*, а не як сукупність точок або об'єктів.

Інтерфейс AutoCAD дуже близький до стандартів, вживаних в інших програмах Windows. Кнопки управління станом вікна розташовуються в рядку заголовка вікна і дозволяють:

– згорнути діалогове вікно в панель з ім'ям вікна, яка розташовується в нижній частині екрану;

– розгорнути діалогове вікно до максимальних розмірів;

– закрити діалогове вікно.

У програмі також застосовуються:

– кнопки вибору, які дозволяють вибрати один з пропонованих альтернативних варіантів. Вони розміщуються групами з двох і більш кнопок у вигляді неглибоких отворів на дні яких з'являється чорна точка;

– кнопки перемикачі, які вирішують або забороняють подальше використання якого-небудь параметра. Зображення кнопки виконане у вигляді поглиблення квадратної форми, де можна поставити значки у вигляді хрестика, або галочки, або внутрішнього квадрата. На відміну від кнопок вибору тут можна вибирати декілька кнопок одночасно. Якщо інформація недоступна, то назва кнопки виводиться блідим кольором;

– інформаційні поля, які призначені для виведення повідомлень системи, до них немає доступу (не можна змінити або скопіювати);

– поля введення, які призначені для введення значень і тексту. Введення можливе після появи в полі введення курсору;

– списки , які призначені для переліку доступних параметрів, файлів тощо. Вибір елементу списку забезпечується натисканням по потрібній позиції, яка змінює колір;

– списки, що розкриваються, які представлені в згорнутому вигляді одним рядком зі стрілкою вниз. Щоб розкрити список слід натиснути по стрілці.

Управління програмою здійснюється за допомогою миші. Більшість операцій виконуються лівою кнопкою миші. Правою кнопкою відкривається контекстне меню. Знаходження покажчика миші на будь-якому командному елементі вікна викликає появу пояснюючого напису.

#### **2.Головне вікно програми**

На самому верху головного вікна розташований рядок заголовка, в який вписано ім'я програми і в дужках ім'я малюнка DRAWING1.

Нижче розташований рядок командних меню.

Ще нижче розташовується панель інструментів управління. За умовчанням вона стандартна, але її можна настроювати.

Нижче за стандартну панель розташовується панель об'єктних властивостей.

Основний простір вікна займає робоча графічна зона, справа і зліва якою розташовано дві панелі інструментів. Ліва – *панель інструментів малювання* і права – *панель інструментів змін* або *панель редагування*.

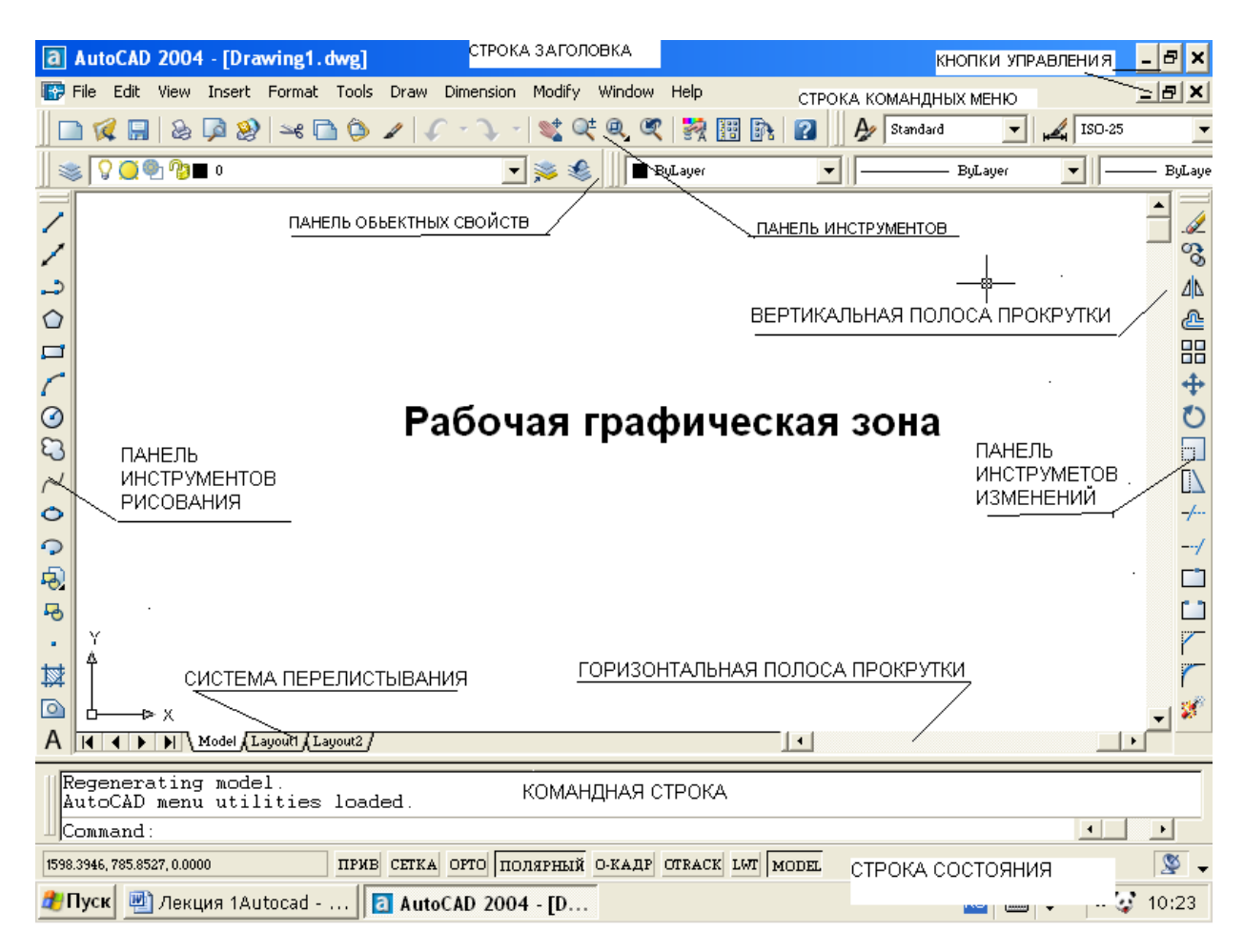

Рис.1. Робоче вікно AutoCAD

Праворуч від робочої графічної зони розташована вертикальна смуга прокрутки. Нижче, розташована смуга горизонтальної прокрутки, а також система переходу з листа на лист і з моделі на модель. Модель може бути як двомірною так і тривимірною. Якщо розмістити курсор на корінці листа і натиснути праву

кнопку миші, то з'явиться контекстне меню, яке має опції НОВЫЙ ЛИСТ, УДАЛИТЬ, ПЕРЕИМЕНОВАТЬ, ПЕРЕМЕСТИТЬ.

Нижче розташований командний рядок, в якому записана виконувана команда.

Розміри вікна команд можна змінити, підвівши курсор до верхньої межі вікна і перетягнувши її. Тим самим можна збільшити кількість елементів списку виконаних команд, що одночасно виводяться.

У самому низу розташована СТРОКА СОСТОЯНИЯ, в якій вказані координати курсору, поточні налаштування і інструменти, що дозволяють управляти різними режимами AutoCAD. Для зміни режимів використовуються кнопки рядка стану. Наприклад кнопка GRID використовується для відображення на екрані допоміжної сітки. Для зміни робочого простору використовується кнопка MODEL.

Графічна зона виконана за умовчанням в чорному кольорі. Для зміни кольору робочої зони необхідно натиснути правою кнопкою миші по чорному фону і в меню, що з'явилося, вибрати рядок НАСТРОЙКА та в діалоговому вікні, що з'явилося, вибрати вкладку ЭКРАН. Натиснувши кнопку ЦВЕТА необхідно вибрати в полі списку білий колір. Потім послідовно натиснути кнопки ПРИНЯТЬ та ОК.

*Завдання 1. Зайдіть в опцію НАСТРОЙКА, ознайомтеся з параметрами вікна і змініть чорний колір робочої графічної зони на білий. Створіть два нові листи і змініть їх назви.*

#### **3. Меню програми AutoCAD**

#### **3.1 Меню ФАЙЛ**

Як і в інших програмах WINDOWS меню ФАЙЛ відповідає за відкриття і закриття креслень, вихід з програми, збереження креслень і ряду інших операцій.

Для відкриття існуючого креслення служить команда ОТКРЫТЬ. Необхідно відкрити папку, в якій він знаходиться, і вказати ім'я креслення.

Для створення нового креслення слід вибрати команду СОЗДАТЬ.

Команда призначена для збереження нового креслення, при цьому йому необхідно дати оригінальне ім'я. За умовчанням комп'ютер даватиме ім'я РИ-СУНОК 1 потім РИСУНОК 2 тощо.

Розмістимо наш малюнок в папці STUDENT на диску С. Для цього меню ФАЙЛ виберемо команду СОХРАНИТЬ КАК. В списку, що розкривається, виберемо локальний диск С і відкриємо папку STUDENT. Якщо немає папки, де повинен розташовуватися наш файл, то слід натиснути правою кнопкою миші в полі вікна, в якій відкрита та або інша директорія, вибрати опцію СОЗ-ДАТЬ, із списку, що з'явився, вибрати рядок ПАПКА і вказати ім'я Вашої папки, як правило, це шифр групи. Потім розкрити Вашу папку, ввести ім'я вашого креслення і натиснути кнопку СОХРАНИТЬ.

*Завдання 2.В папці STUDENT створить папку з ім'ям вашої групи і збережіть Ваш малюнок хоч на нім ще немає зображення.*

Команда СОХРАНИТЬ використовується для збереження файлу , що має ім'я.

Команда ЭКСПОРТ дозволяє переправити креслення в одну з програм, що розкриваються. При цьому файл, де знаходиться креслення, отримає нове розширення, і вже не читатиметься в програмі AutoCAD. Тому поки утримаємося від використання даної команди.

Команди ПРЕДВАРИТЕЛЬНЫЙ ПРОСМОТР і ПЕЧАТЬ використовуються для друку креслень.

Команда УТИЛИТИ має підміню з опціями ПЕРЕВІРИТИ – малюнок звільняється від зайвих нашарувань; ВОССТАНОВИТЬ – для відновлення зіпсованого малюнка при виключенні мережі; ОЧИСТИТЬ –забираються лінії, міняються стилі тощо.

Останньою командою меню файл є команда ИСТОРИЯ ЧЕРЧЕНИЯ, де приводяться назви останніх креслень, з якими працювала програма. Якщо ім'я вашого креслення є в цьому переліку, то досить натиснути по ньому і на екрані виникне ваше креслення.

## **3.2 Меню ПРАВКА**

Команда ОТМЕНИТЬ– дозволяє відміняти попередні дії.

Команда ВЫРЕЗАТЬ – вирізує виділений фрагмент креслення і розміщує його в буфер.

Команда КОПИРОВАТЬ – поміщає виділений фрагмент креслення в буфер. При цьому він залишається на екрані.

Команда ВСТАВИТЬ – вставляє вміст буфера в точку на екрані, вказану курсором.

Команда СТЕРЕТЬ – прибирає з поля креслення всі виділені фрагменти. Команда ВИДЕЛИТЬ ВСЕ – виділяє всі фрагменти креслення.

## **3.3 Меню ВИД**

Команда ЗУММИРОВАНИЕ має наступні опції:

- В РЕАЛЬНОМ ВРЕМЕНИ - представляє зображення в реальному розмірі;

- ДИНАМИКА - міняє масштаб залежно від того яку область ви обмежили. Для цього необхідно вказати мишкою два кути прямокутника, що обмежує вашу область, і натиснути Enter. Обмежена прямокутником область займе всю графічну зону;

- МАСШТАБ – в командному рядку вказати необхідний масштаб і натиснути Eter;

- ЦЕНТР – вибравши курсором будь-яку точку, натиснути по ній лівою кнопкою миші, натиснути Enter і ця точка стане центром переглядового вікна;

- УВЕЛИЧЕНИЕ – натисканням миші робиться масштаб в два рази більше;

- УМЕНЬШЕНИЕ – натисканням миші робиться масштаб в два рази дрібніше;

- ВСЕ – показує на екрані все зображення незалежно від масштабу;

- ГРАНИЦЫ – протягує межі креслення, що зображується, до меж робочої зони.

Команда ПАНОРАМУВАННЯ – екран грає роль кінокамери, може проїхати по всьому кресленню і має наступні опції:

- В РЕАЛЬНОМ ВРЕМЕНИ – дає нам долоньку, вхопившись якою за будь-яку точку креслення можна зрушувати його в будь-якому напрямі. Для виходу з цього режиму натисніть правою кнопкою миші і виберіть опцію ВЫ-ХОД;

- ТОЧКА – дозволяє, вибравши точку натисканням миші і протягнувши курсор до іншої точки, перемістити зображення на відміряну відстань;

- СЛЕВА, СПРАВА, ВВЕРХ, ВНИЗ – зміщує зображення у відповідному напрямі, тобто дублює смуги прокрутки;

- ПАНЕЛИ – видає діалогове вікно, де можна вибрати необхідну панель інструментів.

# **3.4 Меню ВСТАВКА**

Має ряд опцій для вставки у ваше креслення об'єктів і зображень з інших якісно відмінних програм і додатків, а також власних блоків програми Auto-CAD.

## **3.5 Меню ФОРМАТ**

Містить опції і команди, що дозволяють встановлювати і змінювати типи і товщину (вагу) ліній, текстові стилі, одиниці вимірювань і розміри креслення.

До окремих з цих опцій ми звертатимемося пізніше, а зараз краще їх не чіпати, вони досить добре встановлені за умовчанням.

Меню РИСОВАНИЕ, РАЗМЕРЫ, РЕДАКТИРОВАНИЕ має всі необхідні опції і команди для створення креслення, його редагування і проставляння розмірів окремих елементів креслення. Детальніше окремі команди цих меню розглянуті в подальших практичних роботах.

*Завдання 3. Намалювати на листі один відрізок, зробити чотири копії і використовуючи команди меню ВИД навчитися змінювати масштаб малюнка і пересувати його по робочій графічній зоні*.

Форма звітності:

- Виконання завдань 1...3;
- Відповіді студентів на питання.

# **Питання для самоконтролю**

- 1. Назвіть основні елементи робочого вікна програми AutoCAD.
- 2. Як змінити колір графічної робочої зони?
- 3. Як створити і дати ім'я новим листам?
- 4. Як змінити масштаб представлення малюнка на екрані?
- 5. Як здійснити виділення, копіювання і знищення фрагментів креслення?

# **Практичне заняття 2 ТЕКСТОВІ НАПИСИ**

Основні цілі:

- навчитися створювати текстові стилі;
- навчитися вводити однорядковий і багаторядковий тексти і їх редагува-

ти:

- уміти переміщати і повертати написи і змінювати колір шрифту.

# **1. Текстові стилі**.

При нанесенні написів використовується текстовий стиль, в якому задані висота, кут повороту, орієнтація, вид шрифту і інші параметри. У одному малюнку можна створювати декілька текстових стилів.

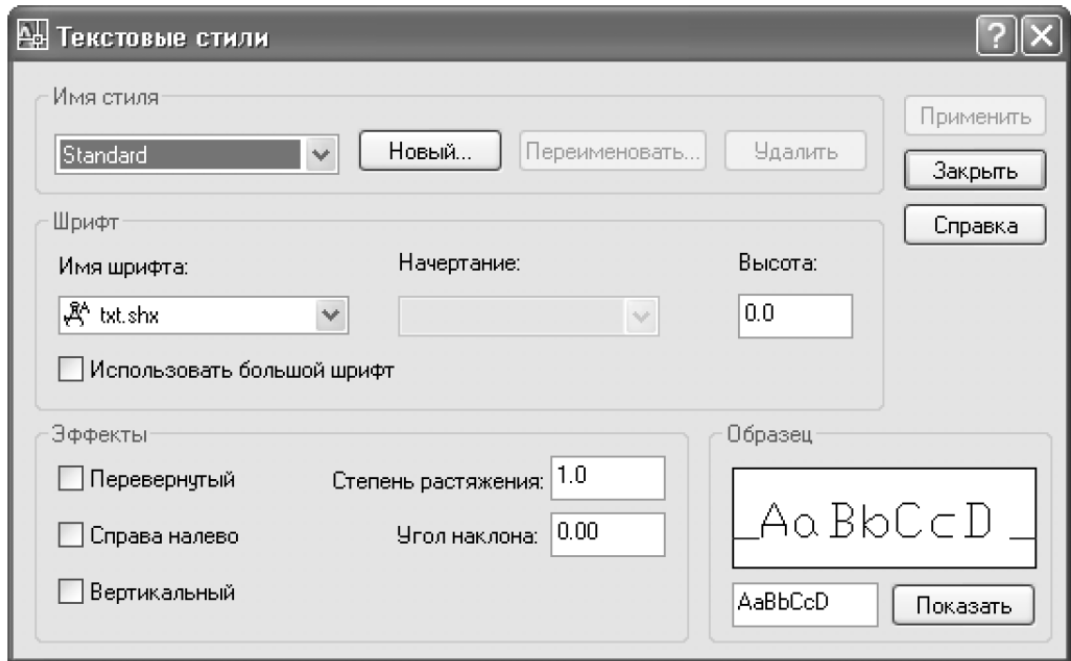

Рис. 2. Вибір текстового стилю

Для створення нового стилю необхідно в меню ФОРМАТ вибрати команду ТЕКСТОВЫЕ СТИЛИ і в діалоговому вікні натиснути кнопку НОВЫЙ, потім вказати ім'я стилю і натиснути ОК. Вибрати бажаний шрифт, вказати висоту, зображення, кут нахилу і інші ефекти. Потім натиснути кнопку ПРИМЕНИТЬ.

Міняти текстові стилі можна у вікні піктографічного меню УПРАВЛЕНИЕ ТЕКСТОВЫМИ СТИЛЯМИ.

*Завдання 1. Створіть текстові стилі з шрифтами - Verdona з кутом нахилу 12, розміром шрифту 3;*

*- Times New Roman заввишки 5, зображення напівжирний;*

*- Times New Roman заввишки 2, зображення курсив*.

#### **2. Однорядковий текст**

У меню РИСОВАНИЕ вибирається команда ТЕКСТ і опція ОДНОРЯД-НЫЙ. За допомогою миші встановить початкову точку тексту і натиснути ліву кнопку миші. У командному рядку вкажіть висоту тексту, якщо стиль стандартний, то висота тексту 2.5, і натиснути Еnter. Потім можна вказати кут повороту тексту в командному рядку і натиснути Еnter. Потім ввести текст. Одинарне натискання Еnter приводить до переходу на новий рядок. Подвійне натиснення Еnter служить для завершення роботи.

Висоту тексту можна встановлювати графічним способом. Якщо змістити курсор від точки вставки тексту, то до нього протягується «гумова нитка». Розтягувати нитку необхідно по горизонталі, щоб отримає горизонтальний текст. Якщо натиснути ліву кнопку миші, то висоті тексту буде привласнено значення довжини цієї нитки у момент натискання.

Якщо в процесі введення тексту вказати нову початкову точку, то подальший текст вводитиметься з цієї точки і буде самостійним об'єктом.

Будь-який символ можна ввести за допомогою комбінації клавіш Alt+десятковий символ коду, що набирають на бічній цифровій клавіатурі.

*Завдання 2. Введіть три строчки тексту трьома стилями, потім змініть колір тексту на червоний.*

#### **3. Багаторядковий текст**

Багаторядковий текст складається з текстових рядків, які вписуються в задану ширину. У багаторядковому тексті допускається форматування окремих слів і символів.

У меню РИСОВАНИЕ вибирається команда ТЕКСТ і опція МНОГОСТ-РОЧНЫЙ. У робочій зоні екрану після натискання мишки виділяється курсором прямокутне місце для тексту. Після повторного натискання мишкою з'являється вікно ФОРМАТИРОВАНИЕ ТЕКСТА. Тепер можна вводити текст, який відповідатиме встановленому стилю.

Форматування тексту можна здійснювати до або після його написання. Для цього необхідно виділити текст і встановити бажані параметри. При цьому після зміни розміру шрифту потрібно натиснути Еnter.

Для зміни кольору шрифту необхідно виділити текст і у вікні кольору вказати колір.

Написаний текст можна обертати, для цього необхідно його виділити, потім в меню ИЗМЕНИТЬ вибрати команду ВРАЩАТЬ, поставити курсор в точку обертання на тексті і переміщати курсор до отримання потрібного кута, потім натиснути лівою клавішею.

Для редагування тексту слід його виділити натисканням мишки, потім викликати контекстне меню і вибрати опцію редагування тексту.

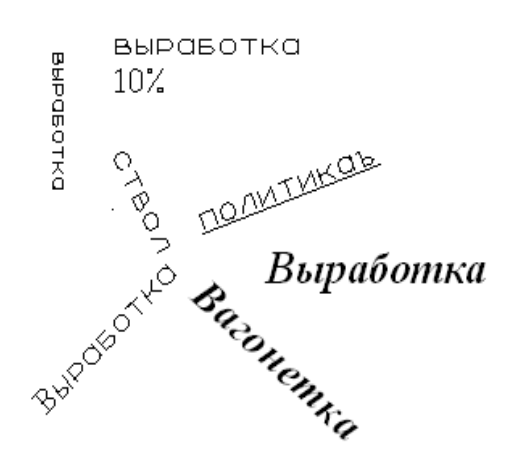

Форма звітності:

- Виконання завдання 1…3;
- Відповіді студентів на питання.

#### **Питання для самоконтролю**

- 1.Як створювати текстові стилі?
- 2.У чому відмінність однорядкового і багаторядкових текстів?
- 3.Порядок введення багаторядкового тексту.
- 4.Який текст можна форматувати?
- 5.Як змінити розмір букв і їх колір?
- 6.Як обертати написаний текст?

# **Практична робота 3.**

# **ВЛАСТИВОСТІ МАЛЮНКА**

Основні цілі

- навчитися визначати межі малюнка;
- навчитися створювати і змінювати параметри сітки;
- навчитися розділяти малюнок по шарах і змінювати їх властивості;

- ознайомиться з палітрою властивості об'єкту і порядком зміни властивостей.

#### **1. Визначення меж малюнка**

Межі малюнка це пара двовимірних точок в світовій системі координат; координати лівого нижнього і правого верхнього кутів, що визначають прямокутну область.

Для визначення меж малюнка необхідно в меню ФОРМАТ викликати команду ЛИМИТЫ і в командному рядку ввести через кому координати лівого нижнього кута і натиснути Enter, потім правого верхнього і теж натиснути Enter. Для того, щоб малюнок існував у вказаних рамках необхідно включити контроль дотримання меж. Для цього викликати команду ЛИМИТЫ і в командний рядок ввести ВКЛ.

#### **2. Визначення параметрів сітки**

**Сіткою** називається впорядкована послідовність точок, що покриває область малюнка в межах лімітів. Робота в режимі СІТКА подібна до накладення на малюнок листа паперу в клітку. Використання сітки допомагає вирівнювати об'єкти і оцінювати відстань між ними. Сітку можна включати і відключати в ході виконання інших команд. На друк вона не виводиться.

Включення і виключення сітки вибором команди СЕТКА в рядку стану або клавішею F7.

Для зміни частоти вертикальних і горизонтальних ділень сітки слід встановити курсор на полі СЕТКА в рядку стану і викликати контекстне меню. Вибрати команду НАСТРОЙКА і у вікні РЕЖИМИ РИСОВАНИЯ ввести крок сітки по осі Х, крок сітки по осі У і натиснути ОК.

*Завдання 1. Створіть сітку з кроком 5 на малюнку розміром 200 на 300 мм.* 

*Завдання 2. Створіть сітку з кроком 10 на малюнку розміром 400 на 800 мм.*

#### **3. Розділення малюнка по шарах**

Побудовані об'єкти завжди розміщуються в певному шарі. Наприклад, в одному шарі можна розташувати виробки одного пласта або горизонту, в другому шарі – іншого, в третьому шарі – виробки навколоствольного двору тощо. Пошарова організація креслення спрощує багато операцій по управлінню його даними. Розміщуючи різні групи об'єктів на окремих шарах, можна структурувати малюнок. Комбінуючи різні поєднання шарів, можна компонувати необхідні комплекти документації.

З кожним шаром пов'язані задані колір, тип, товщина лінії і стиль друку. Для всіх шарів діють одні і ті ж установки лімітів малюнка, системи координат і коефіцієнта екранного збільшення. При необхідності показ якого-небудь шару на екрані або виведення його на друк легко відключити.

Управління установками властивостей шарів здійснюється в діалоговому вікні ДИСПЕТЧЕР СВОЙСТА СЛОЕВ, яке завантажується командою СЛОИ меню ФОРМАТ.

При створенні нового малюнка автоматично створюється шар названий 0, якому привласнюються білий колір, безперервний тип лінії, товщина ліній 0,25 мм. Цей шар не може бути видалений або перейменований.

Шари володіють наступними властивостями:

СТАТУС – стан шару. Призначення шару статусу поточного;

ІМЯ - ім'я шару з буквено-цифрової інформації ;

ВКЛ – включає і вимикає видимість шару;

ЗАМОР – заморожування шару. Означає виключення з регенерації примітивів замороженого шару;

БЛОК – блокування шару. Примітиви в блокованому шарі відбиваються, але їх не можна редагувати;

ЦВЕТ – колір примітивів заданого шару;

ТИП ЛИНИЙ – послідовності штрихів, точок і пропусків, що повторюється;

ВЕС ЛИНИЙ – товщина лінії;

ПЕЧАТЬ – дозвіл/заборона виводу шару на друк.

Для створення нового шару необхідно натиснути мишею по піктограмі СОЗДАТЬ СЛОЙ, яка знаходиться у верхній частині діалогового вікна ДИС-ПЕТЧЕР СВОЙСТВ СЛОЕВ.

Щоб створити шару унікальне ім'я, необхідно подвійним натисканням миші по поточній назві активізувати поле введення тексту, а потім з клавіатури набрати ім'я і натиснути Enter.

Всі новостворювані об'єкти розміщуються на поточному шарі. Для того, щоб зробити шар поточним необхідно встановити покажчик миші в графі СТАТУС відповідного шару і натиснути по піктограмі УСТАНОВИТЬ або виконати подвійне натискання мишей в графі СТАТУС.

Всі новостворювані об'єкти розміщуються на поточному шарі.

AutoCAD не відображає на екрані об'єкти, розташовані на невидимих шарах, і не виводить їх на друк. Для управління видимістю шару використовують властивості ВКЛ або ЗАМОР. Щоб зробити шар тимчасово невидимим його краще відключити. Заморожувати шари краще в тих випадках, коли відображення шару треба відключити на тривалий час.

Для управління видимістю шару необхідно натиснути мишкою по потрібному шару, а потім по необхідній властивості.

Привласнення кольору шару здійснюється в діалоговому ДИСПЕТЧЕР СВОЙСТВ СЛОЕВ. Для цього слід натиснути мишею по графі ЦВЕТ даного шару і у вікні ВИБОР ЦВЕТА вибрати потрібний колір і натиснути ОК.

Призначення типу ліній, тобто послідовності штрихів, точок і пропусків, що повторюється, здійснюється в діалоговому вікні ВИБОР ТИПА ЛИНИЙ, яке завантажується при натисканні мишею по графі ТИП ЛИНИИ даного шару. Якщо серед завантажених ліній немає потрібного типу, то слід натиснути по кнопці ЗАГРУЗИТЬ і у вікні, що з'явилося, ЗАГРУЗКА/ПЕРЕЗАГРУЗКА ТИПА ЛИНИИ, вибрати потрібний тип лінії і натиснути ОК. Потім вказати вибраний тип лінії в діалоговому вікні ВИБОР ТИПА ЛИНИЙ і натиснути ОК.

Призначення товщини лінії здійснюється в діалоговому вікні ВЕС ЛИ-НИИ, яке викликається натисканням мишею по графі ВЕС ЛИНИИ даного шару.

*Завдання 3. Створіть три шари з іменами КРАСНЫЙ, СИНИЙ, ЗЕЛЕ-НЫЙй. Привласніть кожному шару відповідний колір. Зробіть по черзі кожен*  *шар поточним і напишіть на нім його колір. Відключіть видимість одного або декількох шарів і подивіться як зміниться малюнок.*

#### **4. Палітра властивостей об'єкту**

**Об'єктом** називається весь малюнок або його фрагмент. Кожен об'єкт володіє певним набором властивостей, які характеризують даний об'єкт і які необхідно встановлювати в процесі його малювання або редагування. Палітра властивостей – це єдиний інструмент, керівник всіма властивостями об'єктів малюнка. Завантажується вона командою СВОЙСТВА меню РЕДАКТИРО-ВАТЬ або аналогічною командою з контекстного меню.

У верхній частині діалогового вікна СВОЙСТВА розташований список, що розкривається, який містить типи і кількість вибраних об'єктів. Зліва від нього – кнопки перемикання і вибору об'єктів. Нижче, за відсутності виділених об'єктів, розташовані наступні розділи:

ОБЩИЕ – містить поля: ЦВЕТ, СЛОЙ, ТИП ЛИНИИ, МАСШТАБ, ВЕС ЛИНИИ, ВЫСОТА;

СТИЛЬ ПЕЧАТИ – містить поля: СТИЛЬ ПЕЧАТИ, ТАБЛИЦА СТИЛЕЙ ПЕЧАТИ, ПРОСТРАНСТВО СТРАНИЦЫ ПЕЧАТИ, ТИП СТИЛЕЙ ПЕЧАТИ;

ВИД – містить поля: ЦЕНТР Х, ЦЕНТР У, ЦЕНТР Z, ВИСОТА, ШИРИ-НА;

РАЗНОЕ – містить поля: ЗНАК ПСК ВКЛЮЧЕНЫЙ, ЗНАК ПСК В НА-ЧАЛЕ КООРДИНАТ, ПСК В КАЖДОМ ВИДОВОМ ЭКРАНЕ, ИМЯ ПСК.

Залежно від характеру об'єкту в палітрі властивостей можуть бути і інші розділи, що характеризують вибраний об'єкт. Якщо виділено декілька об'єктів, в діалоговому вікні СВОЙСТВА виводяться тільки загальні властивості, значення яких співпадають у всіх вибраних об'єктів.

Діалогове вікно СВОЙСТВА використовується для зміни властивостей об'єкту. Для цього необхідно натиснути мишею по полю необхідної властивості і у вікні, що розкривається, вказати нове значення властивості.

## **5. Перемальовування і регенерація**

Щоб відновити зображення на екрані монітора і зменшити об'єм пам'яті, займаний малюнком, можна його перемальовувати або регенерувати.

При регенерації, окрім перемальовування зображення поточного видового екрану, проводиться перерахунок екранних координат всіх об'єктів бази даних малюнка. Тому перемальовування відбувається швидше, ніж регенерація.

Іноді в процесі роботи AutoCAD автоматично проводить регенерацію, про що видається відповідне повідомлення.

Перемальовування і регенерація поточного видового екрану здійснюється командами ОСВЕЖИТЬ і РЕГЕНЕРИРОВАТЬ меню ВИД. Після їх виклику слід натиснути Enter.

## **6. Зміна порядку малювання об'єктів**

За умовчанням об'єкти відображаються на екрані в порядку їх створення. Порядок відображення можна змінити, помістивши один об'єкт перед іншим. Це істотно, коли один об'єкт перекриває інший. Для зміни порядку відображення об'єктів необхідно виділити об'єкт, а потім скористатися однією з піктограм НА ПЕРЕДНИЙ ПЛАН, НА ЗАДНИЙ ПЛАН, ПЕРЕД ОБЪЕКТАМИ, ЗА ОБЪЕКТАМИ панелі ПОРЯДОК СЛЕДОВАНИЯ.

## *Завдання 4.*

*1. Намалюйте трикутник, поверх квадрат, зверху коло. 2. За допомогою палітри властивостей змініть колір кола на червоний, а квадрата на синій.. 3. Змінить порядок їх відображення на зворотній.*

Форма звітності:

- Виконання завдання 1…4;

- Відповіді студентів на питання.

# **Питання для самоконтролю**

1.Як встановлюються межі малюнка?

2.Як здійснюється установка режиму і параметрів сітки?

3.Навіщо малюнок малювати в декількох шарах?

4.Якими властивостями володіють шари?

5.Який порядок створення і управління видимістю шарів?

6.Призначення і зміст палітри властивостей об'єкту.

7.Як змінити порядок відображення на малюнку об'єктів?

# **Практичне заняття 4**

# **МАЛЮВАННЯ ЛІНІЙ І ПРОСТИХ ФІГУР**

Основні цілі:

- навчиться малювати відрізки, промені, конструктивні лінії й міняти їхні кольори й товщину;

- навчитися малювати полілінією фігури зі змінною товщиною лінії;

- навчитися малювати мультилінії та їх перетинання;

- навчитися використовувати сплайн і ескіз при виконанні малюнка.

# **1. Побудова лінійних об'єктів**

# **1.1. Малювання відрізку за допомогою миші.**

**Відрізок** це пряма лінія має, що має початкову і кінцеву точки.

Виберемо команду ОТРЕЗОК або натиснемо по піктограмі ОТРЕЗОК панелі інструментів малювання. Перенесемо курсор в ту точку, звідки ми малюватимемо лінію, і натиснемо лівою кнопкою миші. Потім переміщаємо курсор в кінцеву точку відрізка, не натискаючи кнопки миші, і натискаємо лівою кнопкою миші. Навколо неї виникає жовтий маркер. Якщо малювання закінчене, то, не зрушуючи курсору, слід натиснути клавішу Enter, або викликати контекстне меню, натиснувши правою клавішею миші, і вибрати команду Enter.

Якщо ви хочете продовжити малювати відрізок, то слід перемістити курсор в наступну точку і знов натиснути лівою кнопкою миші.

Якщо необхідно відредагувати відрізок, натисніть по ньому. З'являться три сині маркери. Якщо натиснути по будь-якому з них, то він стане червоним. Переміщаючи крайні маркери при натиснутій кнопці миші можна міняти напрям і довжину відрізка. Середній маркер служить для переміщення лінії паралельно собі.

Для відмови від виділення слід натиснути Enter або в контекстному меню вибрати опцію ОТМЕНИТЬ ВЫБОР.

Для зміни кольору відрізка виділяємо його, викликаємо контекстне меню, вибираємо опцію СВОЙСТВА і в списку ЦВЕТ указуємо потрібний колір. Швидше це робити за допомогою панелі об'єктних властивостей, де вибирається колір в списку кольору, що розкривається.

Аналогічним чином можна змінити тип лінії.

Створимо пунктирну лінію. Для цього у вікні типи лінії необхідно вибрати опцію ДРУГОЙ і у вікні, що з'явилося, натиснути кнопку ЗАГРУЗИТЬ. Потім вибрати штрихову лінію і два рази натиснути ОК.

Для зміни товщини лінії, слід виділити лінію, потім у вікні ВЕСА ЛИНИЙ вибрати потрібну товщину. При цьому на малюнку товщина (вага) лінії не зміниться. Для того, щоб побачити дійсну товщину лінії слід натиснути по вкладці ВЕС в рядку стану.

*Завдання 1. Намалюйте суцільні лінії завтовшки 0,2мм, 0,4мм, 0,6мм, 2,0мм. Намалюйте пунктирні лінії синього і червоного кольорів.*

#### **1.2. Малювання відрізку за допомогою клавіатури.**

Вибір точок на екрані за допомогою миші при побудові відрізків - це найбільш інтуїтивно зрозумілий і простий метод. Проте у нього є один недолік, що полягає в низькій точності цього методу. У AutoCAD є безліч методів покликаних компенсувати цей недолік. Один з таких методів полягає в повній відмові від використання миші із завданням усіх координат за допомогою клавіатури.

Для завдання точки на площині вводяться взаємно перпендикулярні координатні осі. Точка перетину горизонтальної осі (вісь X) і вертикальної осі (вісь Y) називається початком координат (рис.3). Початок координат (точка, в якій значення X і Y дорівнюють нулю) розглядається як точка відліку для розташування будь-якої іншої точки площини. За умовчуванням початок координат розташований в нижньому лівому кутку. Наприклад, точка з координатами  $X = 4$  і Y= - 3 зміщена відносно початку координат на 4 одиниці вправо і на 3 одиниці вгору.

У системі відносних координат зміщення уздовж осей X і Y (DХ і DY) відкладаються від попередньої побудованої точки. Перед введенням відносних координат задається символ @.

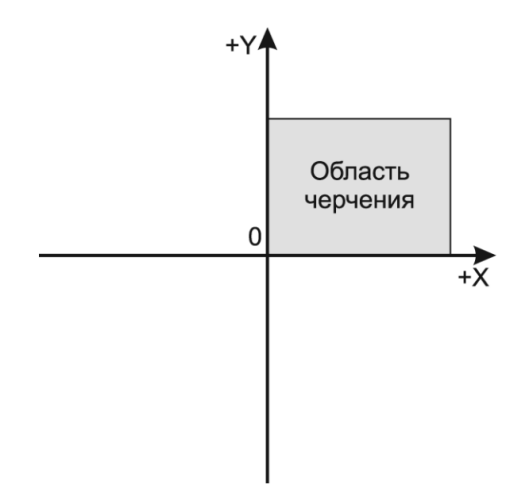

Рис. 3. Розташування області креслення в координатах X і Y

#### **1.3. Промінь.**

**Промінь** *–* це пряма, що має початкову точку, але не має кінцеву. Виберемо команду ЛУЧ меню РИСОВАНИЕ. Натиснемо ліву клавішу миші - з'явиться промінь. Змінити його напрям можна переміщаючи курсор. Повторне натискання лівою, а потім правою клавішею миші фіксує напрям променя.

Для зміни напряму променя, слід натиснути по променю і виділяються 2 маркери. Натисніть по другому маркеру, він стане червоним. Перемістите курсор і зміниться напрям променя. Повторне натискання лівою клавішею миші зафіксує новий напрям променя, але початкова точка не зміниться.

Для переміщення променя слід натиснути по початковому маркеру і він стає червоним, перемістити курсор в потрібному напрямі і натиснути лівою клавішею миші *–* промінь переміститься паралельно собі.

Для малювання декількох променів з однієї точки слід вибрати команду ЛУЧ. Потім натиснути мишею в початковій точці, вибрати напрям першого променя і натиснути лівою кнопкою миші. Потім вибрати напрям другого променя і знов натиснути лівою кнопкою миші тощо, а по закінченню натиснути правою кнопкою миші.

#### **1.4. Конструктивна лінія.**

Конструктивна лінія нескінченна в обох напрямах, зазвичай вона потрібна для малювання взаємно перпендикулярних ліній. Малювання її схоже на малювання ліній і променів. Виберіть команду ПРЯМА і перенесіть курсор в графічну зону, а потім натисніть мишею. Нічого не відбудеться. Якщо небагато зрушити курсор з'явиться горизонтальна або вертикальна лінія. Натисніть лівою клавішею миші, вибрана вами лінія зафіксується, але малювання не припиняється. Тут же виникла інша лінія перпендикулярно першої, але при переміщенні курсору вона може приймати будь-які напрями. Натисніть лівою, а потім правою кнопкою миші і все зафіксується на екрані. Якщо ви не натиснути лівою, а відразу правою кнопкою миші, то лінія зникне і малювання припиниться. У ре-

альному житті зазвичай досить провести дві взаємно перпендикулярні лінії. Редагування конструктивних ліній проводиться як для звичайних ліній.

## **2.5 Полілінія.**

**Полілінія** є послідовністю лінійних і дугових сегментів і обробляється системою як графічний примітив (тобто як єдина лінія).

У меню МАЛЮВАТИ вибираємо команду ПОЛИНИЯ, натискаємо в початковій точці лінії лівою кнопкою миші, проводимо лінію і натискаємо лівою кнопкою миші в кінцевій точці, потім можна повести лінію в іншому напрямі. Якщо необхідно намалювати дугу, то в кінцевій точці після натискання лівою кнопкою миші натискаємо правою, в контекстному меню вибираємо опцію ДУГА і малюємо дугу. Потім, якщо є необхідність, у контекстному меню вибираємо опцію ЛИНИЯ і продовжуємо малювати лінію. Опція ЗАМКНУТЬ використовується для з'єднання початкової і кінцевої точок полілінії лінією або дугою. Для закінчення малювання необхідно натиснути лівою клавішею миші і натиснути Enter.

Опція ШИРИНА контекстного меню дозволяє задати ширину подальшого сегменту. Для цього в командному рядку вводимо початкову ширину і натискаємо Enter, потім вводимо кінцеву ширину і натискаємо Enter . Використовувати опцію ШИРИНА зручно для малювання стрілок. Міняти ширину полілінії можна також за допомогою контекстного меню.

Зручність поліліній в тому, що їх можна обробляти як єдине ціле: переміщати, міняти колір ліній, стирати, але не можна редагувати окремі відрізки.

## **1.6. Сплайн.**

Сплайн - це криволінійна лінія. Для малювання необхідно в меню РИСО-ВАНИЕ вибрати команду СПЛАЙН. Малювання сплайном аналогічно малюванню відрізком або полілінією.

# **1.7. Мультилінія.**

**Мультилінія** складається з пучка паралельних ліній, за умовчанням це подвійна лінія з відстанню між лініями 10 мм. Для малюванні мультилінії необхідно вибрати цю опцію з меню РИСОВАНИЕ, перенести курсор на екран в початкову точку і далі малювати як звичайну лінію.

При цьому необхідно мати на увазі, що курсор малюватиме одну лінію, друга з'являтиметься самостійно. Якщо малювати лінію управо, то малюватиметься верхня лінія, а нижня з'явитися самостійно. Якщо вліво, то малюється нижня лінія, а верхня з'являється услід. Врахуйте це при виборі початкової точки.

Мультилінія дуже зручна для малювання доріг, трубопроводів і гірських виробок. Мультилінія редагується як звичайна лінія. Можна задати товщину ліній мультилініи по аналогії із звичайною лінією.

Для зміни відстані між лініями необхідно перед початком малювання вибрати в контекстному меню опцію МАСШТАБ, в командному рядку ввести

множник і натиснути Enter, або в командному рядку написати *М* і натиснути Enter, потім вказати цифрою масштаб і натиснути Enter.

При перетині двох мультиліній або при примиканні мультиліній необхідно вказати вид перетину. Для цього в меню РЕДАКТИРОВАНИЕ вибрати команду ОБЪЕКТ і опцію МУЛЬТИЛИНИЯ. У вікні, що з'явилося, вибирається потрібний тип перетину і натискується ОК. Потім слід натиснути мишею по двох крайніх лініях мультиліній, по якій натиснути першою, та і зникне.

*Порада*. Після введення виду перетинів вони більше не редагуються, тому бажано мультилінію малювати коротенькими відрізками, які, у разі потреби, легко стерти і замінити новими, не переробляючи весь малюнок.

*Завдання 2. Намалюйте мультилінію і перетини відповідно до рис.4.*

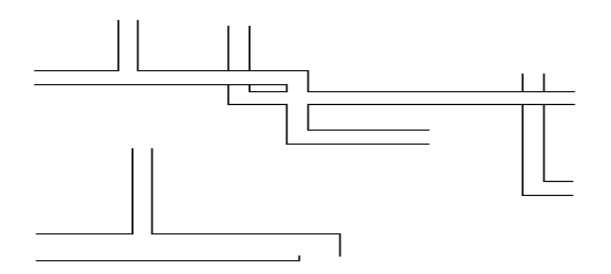

Рис. 4. Побудова мультиліній

#### **1.8. Ескіз**

При ескізному малюванні курсор використовується як перо. Забезпечується малювання ескізу з командного рядка командою ЭСКИЗ. Після введення цієї команди необхідно натиснути Enter і з'явиться рядок ЭСКИЗ. Потім необхідно задати приріст ( чим він менше тим точніше малюнок повторює рух курсору) і натиснути Enter. Після чого в командному рядку буде написано *Перо поднято*. Потім встановити курсор на потрібну точку і натиснути лівою кнопкою миші – це Ви опустили перо на папір, про що свідчить напис у командному рядку *Перо опущено*. Тепер можна малювати, пересуваючи курсор. Повторне натискання мишею приведе до підняття пера з паперу.

У режимі ескізу для стирання необхідно в командному рядку ввести букву *С* і курсором провести по лінії, яку необхідно стерти, а потім натиснути мишкою. Натиснення Enter приведе до виходу з режиму ескізу. Для стирання вже намальованої лінії слід її виділити *–* з'являться сині квадратики, а потім стерти за допомогою контекстного меню або кнопкою Del.

*Завдання 3. Намалюйте рис.5, використовуючи сплайн, відрізок, полілінію і* .*мультилінію.*

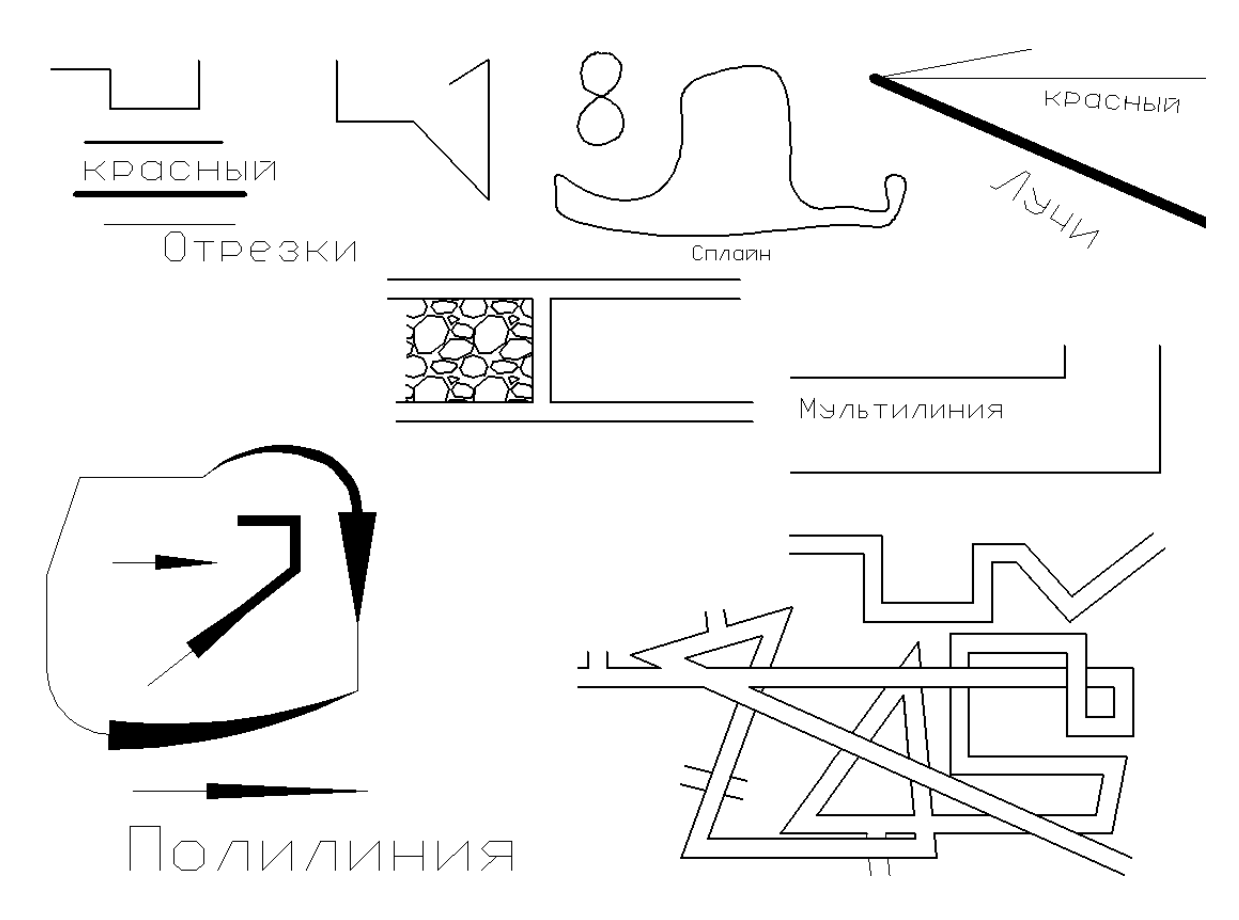

Рис. 5. Малювання фігур лініями

Форма звітності:

- Виконання завдань 1..3;
- Відповіді студентів на питання.

#### **Питання для самоконтролю**

- 1. Як виконується малювання відрізком?
- 2. Як задавати відносні координати?
- 3. Область застосування поліліній, мультиліній і сплайнів.
- 4. Як змінити товщину полілінії?
- 5. Як змінити відстань між лініями мультилінії?
- 6. Як встановити вид перетин мультиліній?

## **Практичне заняття 5**

#### **МАЛЮВАННЯ ГЕОМЕТРИЧНИХ ФІГУР**

Основні цілі:

- навчитися створювати багатокутники і правильні геометричні фігури, як в абсолютних координатах, так і мишкою;

- навчитися малювати кола, дуги і еліпси.

#### **1. Побудова багатокутника**

Побудова багатокутника може здійснюватися як в абсолютних координатах, так і за допомогою мишки.

Побудова в абсолютних координатах здійснюється відрізками, які сполучають точки з заданими координатами. Для цього натисніть по піктограмі ОТ-РЕЗОК і в командному рядку введіть координати першої точки Х, У і натисніть Enter, потім другої і так далі. Якщо необхідно з'єднати першу і останню точку введіть в командну рядок буку **з** (закрити). Для відміни помилково введених координат слід вести букву **о.** Не забудьте після введення команди натискати Enter*.* Таким чином, маючи координати точок, можна побудувати будь-яку фігуру з прямих ліній.

Побудувати багатокутник можна безпосередньо в області робочої зони, вибравши команду ОТРЕЗОК меню РИСОВАНИЕ, і натискаючи мишкою в потрібних точках.

*Завдання 1. Побудуйте багатокутник з координатами точок 1)27,16 2)35,25 3)68,28 4)87,63 5)80,16. Побудуйте за допомогою мишки трикутник і п'ятикутник довільної форми*.

#### **2. Побудова правильного багатокутника**

Багатокутник будується командою МНОГОУГОЛЬНИК, яку можна викликати з панелі інструментів або з меню РИСОВАНИЕ. Багатокутник має однакові довжини сторін і його можна побудувати або вписавши в уявне коло, або описавши навколо нього, або задавши початок і кінець однієї із сторін.

Для малювання багатокутника необхідно в командному рядку вказати кількість сторін і натиснути Enter. Натиснути мишкою в потрібній точці екрану або ввести через кому координати центру кола в командний рядок і натиснути Enter. Ввести в командний рядок *В*, якщо багатокутник вписаний в коло, і *О***,**  якщо він описаний навколо кола, і натиснути Enter.

Вказати радіус кола цифрою в командному рядку і натиснути Enter або курсором на екрані . Після закінчення побудови натиснути лівою кнопкою мишки.

Для пересування багатокутника його необхідно виділити і перетягувати в потрібне місце за середину сторони. Якщо тягнути за вершину кута, то міняється форма і він стає неправильним.

#### *Завдання 2.*

*1. Побудувати шестикутник за допомогою відносної системи координат.*

*2. Побудувати п'ятикутник описаний і вписаний в коло радіусу 12 з координатами центру 37,168.*

*3. Побудувати трикутник з координатами центру 37, 130 вписаний в коло радіусом 20.*

*4. На вільному місці побудувати дев'ятикутник вписаний в коло радіусом 25.*

#### **3. Побудова прямокутника**

Прямокутник малюється по координатам двох вершин або за допомогою мишки. Для цього використовується команда ПРЯМОУГОЛЬНИК, яку можна викликати з панелі інструментів або з меню РИСОВАНИЕ.

Для побудови прямокутника по координатах слід в командному рядку вказати координати двох вершин прямокутника, розташованих по діагоналі.

Побудова прямокутника мишкою на екрані полягає в послідовних натисканнях мишкою у вершинах двох кутів, розташованих по діагоналі.

Обертати прямокутник можна командою ПОВЕРНУТЬ меню РЕДАКТИ-РОВАНИЕ. Для цього слід виділити прямокутник. Потім натисканням миші вказати базову точку, навколо якої відбуватиметься обертання, повернути прямокутник на потрібний кут і натиснути мишкою.

*Завдання 3. Побудувати прямокутники, що приведені на Рис.6. Змінити їх колір згідно з малюнком.*

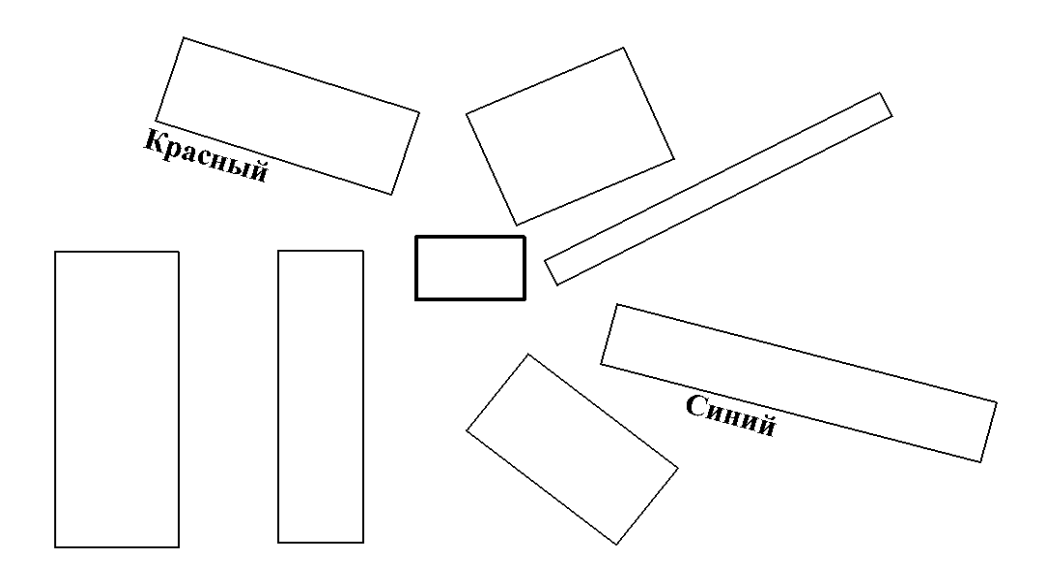

Рис. 6. Малювання прямокутників

#### **4. Малювання кола**

Коло малюється за допомогою команди КРУГ, яку можна викликати з панелі інструментів або з меню РИСОВАНИЕ.

Для побудови в абсолютних координатах слід в командному рядку ввести координати центру і натиснути Enter, потім вказати радіус кола і натиснути Enter.

Побудувати коло можна також мишкою, вказавши одним натисканням мишки центр і другим натисканням радіус.

Якщо побудовано коло, то при попаданні курсору в межі цього кола центр її висвічується жовтим кружком і можна будувати кола іншого радіусу з цього центру.

Для переміщення кола слід його виділити, натиснувши мишкою по колу. З'являться п'ять синіх маркерів. Потім натиснути по центральному маркеру, він стане червоним. Потім перемістити курсор в потрібну точку і натиснути мишкою. Зміна кольору і товщини кола проводиться так як для лінії.

#### *Завдання 4.*

*1. Намалюйте кола з координатами центру 180,123 і радіусами 26, 15, 39.*

*2. Зміните колір мінімального кола на синій, а максимальною– на червоний.*

*3.Зробіть товщину середнього кола 1мм.*

#### **5. Малювання дуги**

За умовчанням дуга будується шляхом вказівки трьох точок: початкової, проміжної і кінцевої.

Для малювання дуги необхідно натиснути по піктограмі ДУГА панелі інструментів малювання або визвати цю команду з меню РИСОВАНИЕ.

Малювання здійснюється або мишею шляхом трьох натискань в трьох точках, через які повинна проходити дуга, або шляхом вказівки координат цих точок в командному рядку. За умовчанням дуга малюється проти годинникової стрілки.

Існує ще декілька способів малювання дуги за допомогою команди ДУГА:

- побудова по початковій точці, центру і кінцевій точці дуги;

- побудова по початковій точці, центру і довжині хорди.

Для побудови дуги необхідно вибрати відповідну опцію в команді ДУГА і ввести координати трьох точок відповідно до вказівок командного рядка.

*Примітка.* Не забувайте натискати Enter після введення координат кожної точки.

#### *Завдання 5.*

*1. Побудувати дугу через точки з координатами (120,113) (117,75) (145,53).*

*2. Побудувати дугу з координатами початкової точки (145,53), центру (131,91) і кінцевої точки (167,110).*

*3. Побудувати дугу з координатами початкової точки (167,110), центру (155,105) і довжиною хорди 252.*

*4. Побудувати дугу з координатами початкової точки (142,1073), центру (130,106) і довжиною хорди 23.*

Для редагування дуги натисніть мишкою по дузі і з'являться сині маркери. Натисніть по будь-якому з них, він стає червоним і слідує за переміщенням курсору. Повторне натискання припиняє зміну дуги.

Для переміщення дуги можна скористатися командою контекстного меню ПЕРЕНЕСТИ або розташувати курсор на дузі поза маркерами натиснути і переміщати.

#### **6. Побудова еліпса**

Побудова еліпса здійснюється командою ЕЛИПС панелі інструментів малювання або з меню РИСОВАНИЕ.

Еліпс будується по трьох точках шляхом вказівки (натискання) початкової і кінцевої точок першої осі, а також половині другої осі (опція ОСЬ, КОНЕЦ), або в центрі еліпсу, потім в кінцевих точках горизонтальної і вертикальної осі (опція ЦЕНТР).

*Завдання 6. Накреслити рис.7.* 

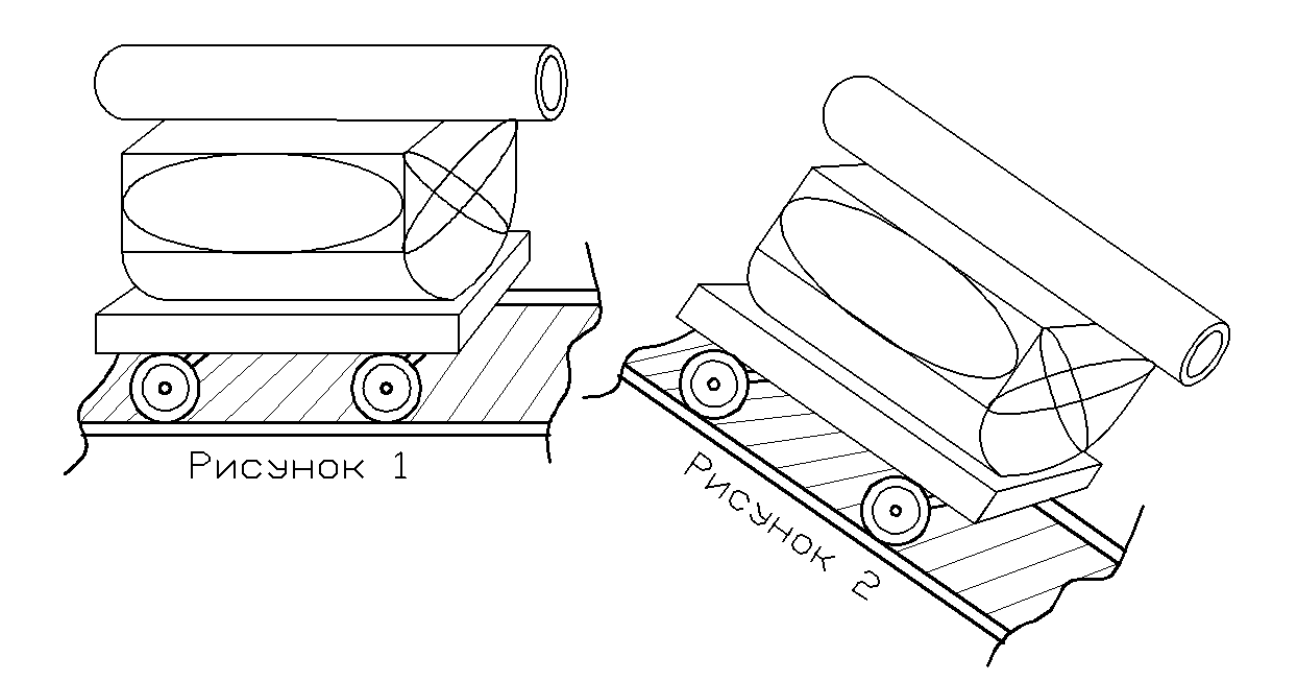

Рис. 7. Використання кругів, еліпсів, прямокутників для малювання фігур.

Форма звітності:

- Виконання завдань 1..6;

- Відповіді студентів на запитання.

#### **Питання для самоконтролю**

1. Як побудувати багатокутник в абсолютних координатах?

2. Які дані необхідно вводити в командний рядок при побудові правильних багатокутників?

3. Які існують способи малювання кола, дуги?

4. Як намалювати коло за допомогою мишки?

5. Як побудувати еліпс, якщо відомі довжини осей?

# **Практична робота 6**

# **СТВОРЕННЯ І ВИКОРИСТАННЯ БЛОКІВ, ШТРИХУВАННЯ І ПРОСТАВЛЯННЯ РОЗМІРІВ**

Основні цілі

- вивчити порядок створення блоків і їх вставки;

- навчитися виконувати штрихування об'єктів і їх заливку;

- навчитися проставляти всі види розмірів із заданою точністю і у вказаному місці.

#### **1.Створення блоків**

Блоком називається сукупність зв'язаних об'єктів малюнка, що оброблюються як єдине ціле. Застосовуючи блоки легко створити фрагменти креслень, які можуть використовуватися в багатьох кресленнях. Блоки це, по суті справи, будівельні камені з яких можна побудувати будівлю. Блоки можна вставляти в малюнок з масштабуванням і поворотом. Застосування блоків спрощує процес малювання і заощаджує пам'ять.

Для створення блоку необхідно викликати команду СОЗДАТЬ БЛОК з меню РИСОВАНИЕ, або натиснути по відповідній піктограмі на панелі інструментів. В результаті відкривається діалогове вікно ОПИСАНИЕ БЛОКА, в якому необхідно вказати ім'я блоку (зазвичай воно відповідає виду блоку, наприклад *вентиль, ВМП* тощо). Потім натиснути кнопку ВЫБРАТЬ ОБЪЕКТЫ, за допомогою миші вибрати об'єкти, які будуть блоком, і натиснути Enter. Потім натиснути по напису БАЗОВАЯ ТОЧКА УКАЗАТЬ і розташувати курсор поблизу або на об'єкті, з якого робимо блок, і натиснути мишкою. З'являться координати Х і У, які будуть використані при вставці блоку (точніше при розташуванні курсору щодо блоку, що вставляється). У вікні ЕДИНИЦЫ ВСТАВКИ вибрати *міліметри* і натиснути ОК. Решта установок, які створені за умовчанням, краще не чіпати. Аналогічним чином можна багато елементів малюнка, які часто повторюються, представити у вигляді блоків.

Вставка блоку здійснюється командою БЛОК з меню ВСТАВКА або панелі інструментів малювання. При цьому виникає діалогове вікно ВСТАВКА БЛОКУ. З падаючого списку ИМЯ необхідно вибрати потрібний блок. Потім, якщо є необхідність, активізувати опцію УГОЛ ПОВОРОТА УКАЗАТЬ НА ЭКРАНЕ. Решту вставок змінювати не слід, і натиснути ОК. Діалогове вікно зникне і на малюнку необхідно натисканням миші вказати точку вставки блоку.

При включенні блоку в креслення він обробляється як графічний примітив. Тому, якщо блок складається з об'єктів, які необхідно буде редагувати окремо, то в діалоговому вікні слід активізувати опцію РАСЧЛЕНИТЬ. При цьому блок буде розбитий на складові його об'єкти.

*Задание1. Намалюйте синю і червону стрілку з початковою товщиною 2.5. Намалюйте мультилінією ламану лінію. Створіть два блоки: стрілки синя і стрілка червона. Вставити блоками по три стрілки кожного кольору в мультилінію.*

## **2. Штрихування**

**Штрихування** (заливка по контуру) – це заповнення вказаної області по певному зразку. Контури штрихування повинні бути замкнуті і складатися з ліній, дуг, кіл тощо.

Штрихування може бути асоціативне і неасоціативне. Асоціативність означає, що при зміні меж контуру міняється і штрихування. Неасоціативне штрихування не залежить від контуру межі.

Команда ШТРИХОВКА викликається з меню РИСОВАТЬ або з панелі інструментів. У діалоговому вікні ШТРИХОВКА/ЗАЛИВКА ПО КОНТУРУ на сторінці ШТРИХОВКА вибирається зразок штрихування. Для цього необхідно натиснути по кнопці з трьома точками і з палітри зразків вибрати потрібне штрихування. При цьому можна вказати масштаб і кут повороту. В деяких випадках контур містить острівці – замкнуті області розташовані усередині контуру штрихування. На сторінці ДОПОЛНИТЕЛЬНЫЕ можна вказати стиль штрихування острівців.

На сторінці ШТРИХОВКА необхідно натиснути по кнопці ВЫБОР ОБЪ-ЕКТА або УКАЗАНИЕ ТОЧКИ. Діалогове вікно зникне, а курсор прийме вид квадратика. Натиснемо мишкою по контуру штрихування – контур стане переривистою лінією. Натиснемо Enter, з'явиться діалогове вікно, в якому необхідно натиснути по кнопці ОК. Якщо на шляху штрихування зустрічається текст, то на нього штрихування не наноситься.

Якщо штрихування дуже густе або навпаки, то слідує на сторінці ШТРИ-ХУВАННЯ змінити масштаб. Якщо не влаштовує нахил штрихування, то слід вказати потрібний кут.

Заливку контуру здійснюється на сторінці ГРАДИЕНТ, де можна вказати один або два кольори, вибрати колір, вказати співвідношення тіні і відтінку і кут.

Для редагування штрихування слід натиснути по заштрихованій області, потім викликати контекстне меню і команду РЕДАКТИРОВАТЬ ШТРИХОВ-КУ.

*Завдання 2. Виконати штрихування відповідно до рис.8.*

#### **3. Проставляння розмірів**

Розміри бувають лінійними, паралельними, кутовими, ординатними і радіальними.

Команда ЛИНЕЙНЫЙ меню РАЗМЕР дозволяє встановлювати горизонтальні і вертикальні розміри. Для цього на малюнку необхідно натиснути по двох точках, між якими необхідно вказати розмір, потім відвести курсор від вимірюваної лінії на бажану відстань і натиснути мишкою.

Якщо натиснути по розмірних лініях, то вони виділяються синіми маркерами. Натискання правою кнопкою миші викликає контекстне меню в якому можна вказати положення тексту (над лінією вимірювання або по центру) і точність, тобто кількість знаків після коми. Якщо необхідно змінити текст розміру, то слід вибрати опцію СВОЙСТВА і у вікні, що з'явилося, розвернути ТЕКСТ, потім вибрати позицію ТЕКСТО (текстовий рядок) і ввести потрібний текст.

Для завдання розміру похилих ліній необхідно використовувати команду ПАРАЛЕЛЬНИЙ меню РАЗМЕР.

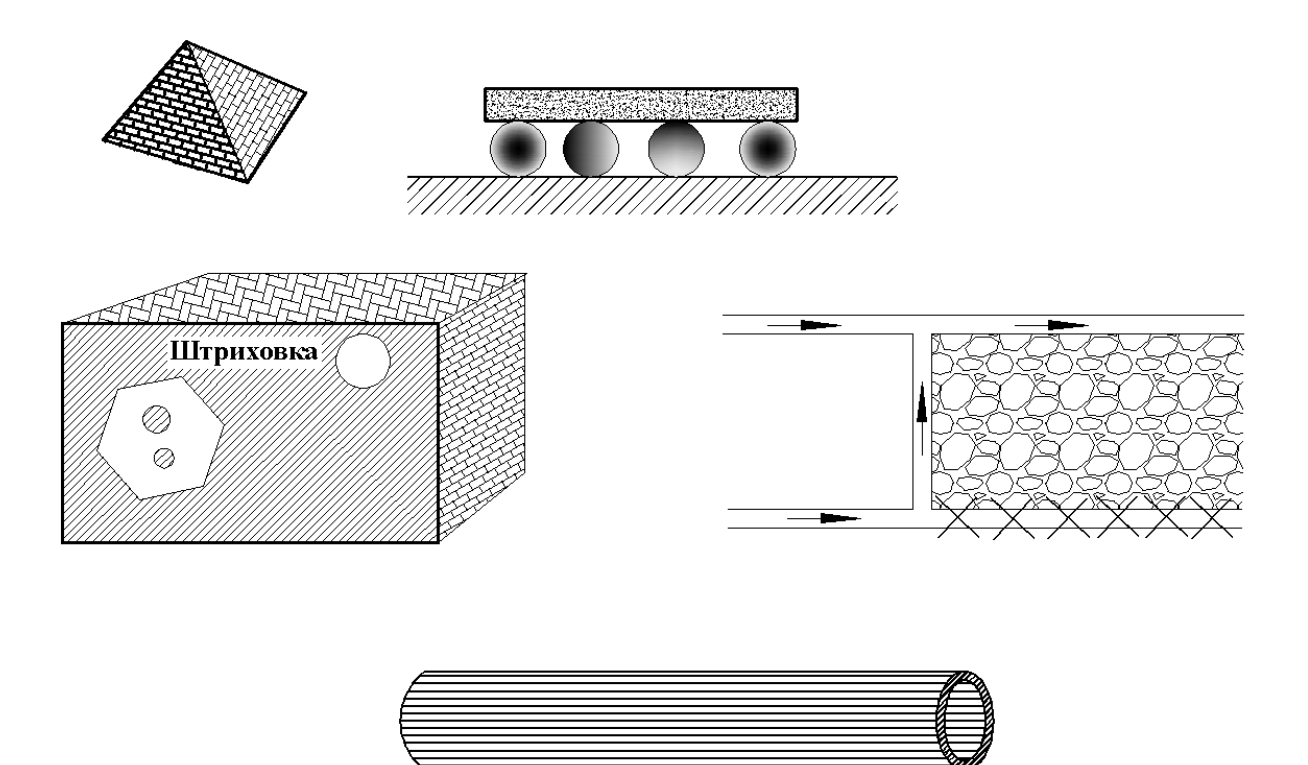

Рис. 8. Види штрихування

Радіальні розміри дозволяють проставляти діаметр і радіус кола або дуги. Команда РАДИУС або ДИАМЕТР меню РАЗМЕРЫ вимагає вказати натисканням мишки точку на колі або дузі і місце розміщення розміру.

Для проставляння кутових розмірів використовується команда УГЛОВОЙ меню РАЗМЕРЫ. Для ліній, що пересікаються, необхідно натиснути мишкою по кожній з них, а потім натисканням мишки вказати місце розміщення розміру. Для ДУГИ слід натиснути по дузі і потім натисканням мишки вказати місце розміщення розміру.

Ординатні розміри визначають відстань по осі від даної точки до початку осі координат. Для проставляння координат необхідно викликати команду ОР-ДИНАТА меню РАЗМЕР, натиснути по потрібній точці і мишкою вказати по якій осі необхідно проставити ординату.

*Завдання.3. Проставте розміри відповідно до рис. 9.*

Форма звітності:

- Виконання завдань 1..3;

- Відповіді студентів на питання.

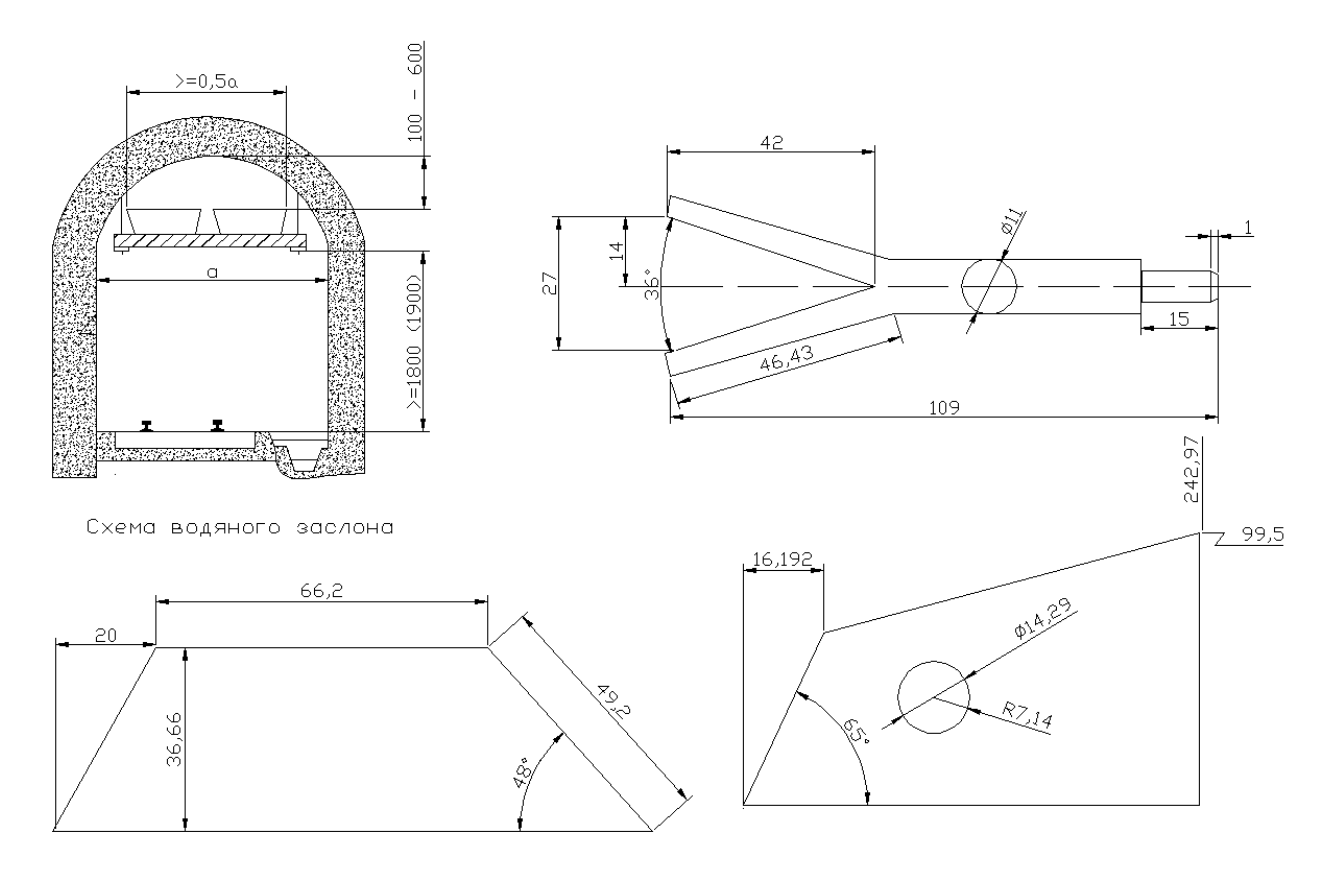

Рис. 9. Проставляння розмірів

## **Питання для самоконтролю**

- 1. Призначення і порядок створення блоків.
- 2. Як виконується вставка блоків?
- 3. Як виконати штрихування об'єкту?
- 4. Як змінити відстань між штрихувальними лініями?
- 5. Як здійснюється заливка фігур?
- 6. Які види розмірів застосовуються в AutoCAD?
- 7. Як проставити розміри лінійні і кутові?
- 8. Як змінити текст розміру?
- 10. Як проставити ординатні розміри?

## **Практичне заняття 7**

# **РЕДАГУВАННЯ КРЕСЛЕНЬ**

## Основні цілі

- навчитися редагувати малюнки за допомогою маркерів;

- навчитися розмножувати об'єкти масивами і здійснювати їх масштабування і обертання;

- навчитися розбивати об'єкт на частини для подальшого редагування;

- уміти розривати об'єкти і їх обрізати для видалення відрізків.

#### **1. Редагування за допомогою маркерів**

Для редагування об'єктів їх необхідно виділити. Якщо натиснути лівою клавішею мишки по будь-якому об'єкту або обвести рамкою групу об'єктів і натиснути, то з'являться маленькі блакитні квадратики – маркери. Видалення маркерів проводиться клавішею Esc або командою ОТМЕНИТЬ ВЫБОР контекстного меню. Повторне натискання по маркеру перетворює його на червоний колір і прив'язує тонкою ниткою до курсору. Переміщуєте курсор – переміщається і маркер, тобто відбувається зміна форми фігури. Натискання миші зупиняє цей процес.

Якщо об'єкт має маркери, то, викликавши контекстне меню, можна його вирізувати, копіювати, копіювати з базовою точкою (для цього потрібно натиснути в базовій точці). Ця опція має переваги перед простим копіюванням, - Ви не втратите свій об'єкт. Виділений об'єкт можна, стерти, перенести, повернути.

Для стирання об'єкту слід його виділити і натиснути по піктограмі СТЕ-РЕТЬ або натиснути Del.

*Завдання 1. Намалюйте три однакових прямокутника в один ряд. Один розтягніть верхнім правим маркером . Іншій поверніть на 90 град. Третій перенесіть в нижній ряд.*

#### **2. Розмноження об'єктів масивами**

Натисніть по піктограмі МАССИВ панелі редагування, вкажіть число стовпців і рядів і відстань між ними. Натисніть по кнопці ВИБОР ОБЪЕКТОВ, виділіть на кресленні об'єкт, який тиражуватимете, і натисніть ОК.

*Завдання 2 . Намалюйте коло, а нижче і правіше п'ятикутник. Виконайте розмноження кола в один стовпець в 4-х екземплярах і п'ятикутника в два рядки по 3 штуки в рядку. Інтервал 10.*

#### **3. Масштабування об'єктів**

Для зміни розмірів малюнка, або об'єкта зі збереженням пропорцій між його складовими частинами використовують масштабування об'єктів.

Виділите потрібний об'єкт виберіть команду МАСШТАБ в меню РЕДАК-ТИРОВАНИЕ, або скористайтесь піктограмою МАСШТАБ панелі редагування, вкажіть базову точку (натисніть по точці креслення, щодо якої мінятиметься масштаб) і в командному рядку вкажіть масштаб (більше 1– збільшення об'єкту, менше 1 через точку – зменшення) і натисніть Enter.

#### **4. Розбиття об'єктів на частини**

Розбиття об'єктів на частини здійснюється за допомогою піктограми РАС-ЧЛЕНИТЬ панелі інструментів зміни. Для розбиття об'єкту слід вибрати команду РАСЧЛЕНИТЬ, потім натиснути по вибираному об'єкту і натиснути Enter. Після цього можна редагувати окремі фрагменти об'єкту. Особливо це зручно для правильних геометричних фігур, мультиліній і поліліній та блоків.

#### **5. Розрив об'єктів**

Команда РАЗОРВАТЬ дозволяє прибирати частину лінії. Для цього необхідно вибрати команду РАЗОРВАТЬ меню РЕДАКТИРОВАНИЕ, натиснути мишкою в першій точці розриву, а потім в другій. Відмічений відрізок зникне.

#### **6. Обрізання об'єктів**

Обрізання об'єктів здійснюється командою ОБРЕЗАТЬ меню РЕДАКТИ-РОВАНИЕ або відповідною піктограмою панелі інструментів зміни. Для цього необхідно натиснути мишкою по об'єкту і натиснути Enter, потім вибрати відрізок, що обрізується, натисканням миші – відрізок зникне. Для виходу з режиму обрізання натиснути Enter.

## **7. Дзеркальне відображення об'єктів**

Дзеркальне відображення об'єктів викликається командою ЗЕРКАЛО меню РЕДАКТИРОВАНИЕ або аналогічною піктограмою панелі інструментів зміни.

Запити команди ЗЕРКАЛО:

- *выбрать объекты* – виділите об'єкти натисканням миші по контуру або обведіть рамкою об'єкти і натисніть Enter;

- *укажите первую точку оси отражения* – натисніть мишкою в потрібній точці;

- *укажите вторую точку оси отражения* – при цьому дзеркальний об'єкт вже буде видний і його легко встановити натиснувши мишкою у другій точці осі;

- *удалить начальные объекты? [Да/Нет] <Н>:* – ввести букву Д або Н і натиснути Enter. За умовчанням початковий об'єкт зберігається.

## **8. Обертання об'єктів**

Для обертання об'єктів потрібно вибрати команду ПОВЕРНУТЬ меню РЕ-ДАКТИРОВАНИЕ, потім виділити об'єкт, який необхідно обернути, натисканням мишки або обвести його рамкою і натиснути Enter. Потім натисканням мишки вказати базову точку, навколо якої обертатиметься об'єкт, і обертати. Повторне натискання мишкою фіксує об'єкт в новій позиції.

*Завдання 3. Намалюйте об'єкти, приведені на рис.10, використовуючи масштабування, обрізання, розчленовування, розмноження і дзеркальне відображення.*

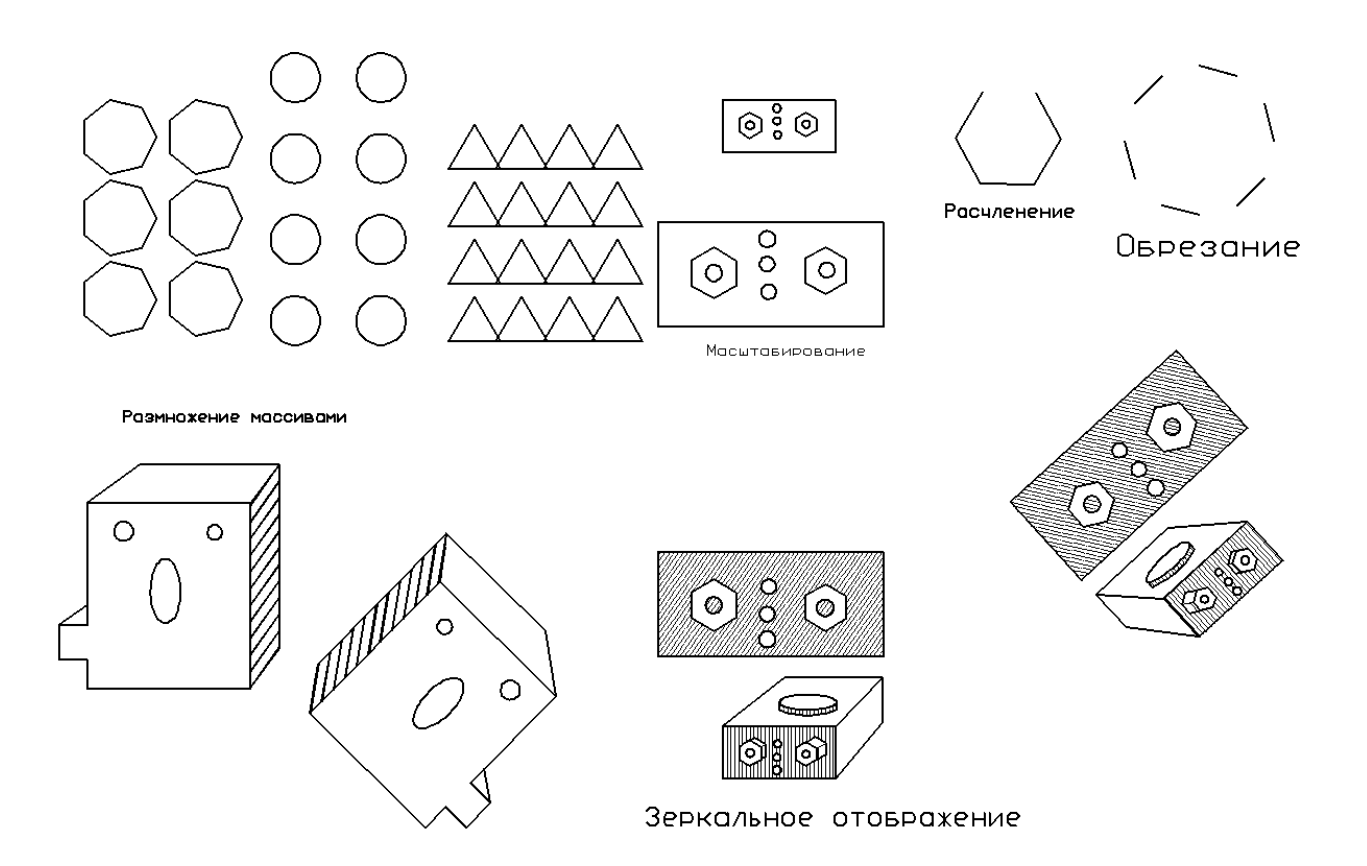

Рис. 10. Редагування об'єктів

Форма звітності:

- Виконання завдань 1..3;
- Відповіді студентів на питання.

# **Питання для самоконтролю**

- 1. Як редагуються об'єкти за допомогою маркерів?
- 2. Якою командою виконується розмноження об'єктів?
- 3. Як і для чого виконується розбиття об'єкту на частини?
- 4. Як прибрати частину лінії або фрагмент малюнка?
- 5. Як і навіщо виконується дзеркальне відображення об'єкту?
- 6. Які здійснюється обертання об'єкту?

# **МАЛЮВАННЯ СХЕМИ ВЕНТИЛЯЦІЇ ШАХТИ**

## Основні цілі:

– навчитися застосовувати раніше отримані навики і уміння для викреслювання умовних знаків і схеми вентиляції шахти.

*Завдання.* На сторінці *модель* намалюйте два прямокутники з координатами вершин {(0, 0) (300,420)}{(300,420), (600,0)}. У першому прямокутнику намалюйте умовні знаки і оформіть їх у вигляді блоків. У другому прямокутнику намалюйте схему вентиляції, приведену на рис.1. При малюванні схеми вентиляції використовуйте блоки для фрагментів, що найбільш часто зустрічаються.

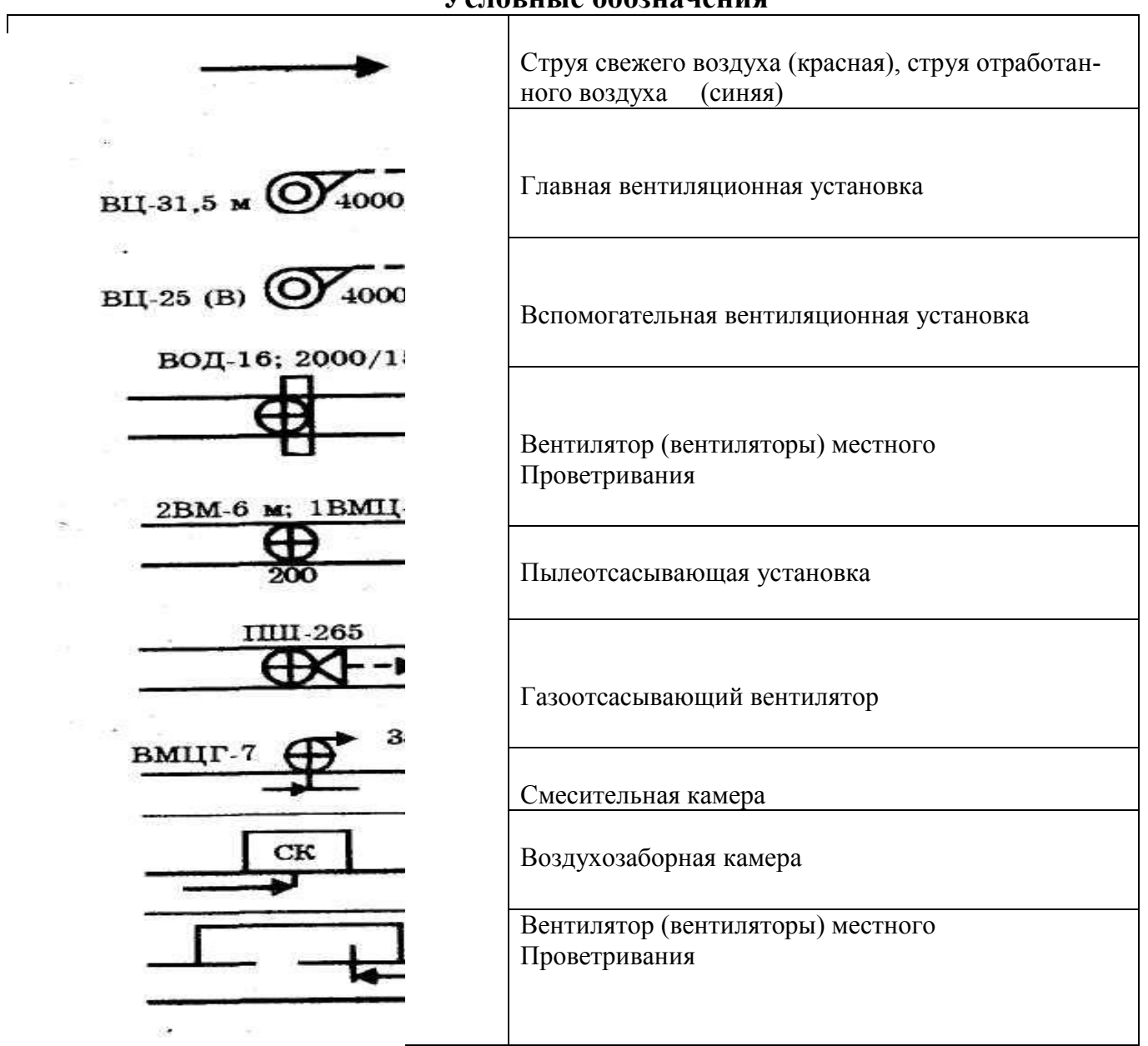

## **Условные обозначения**

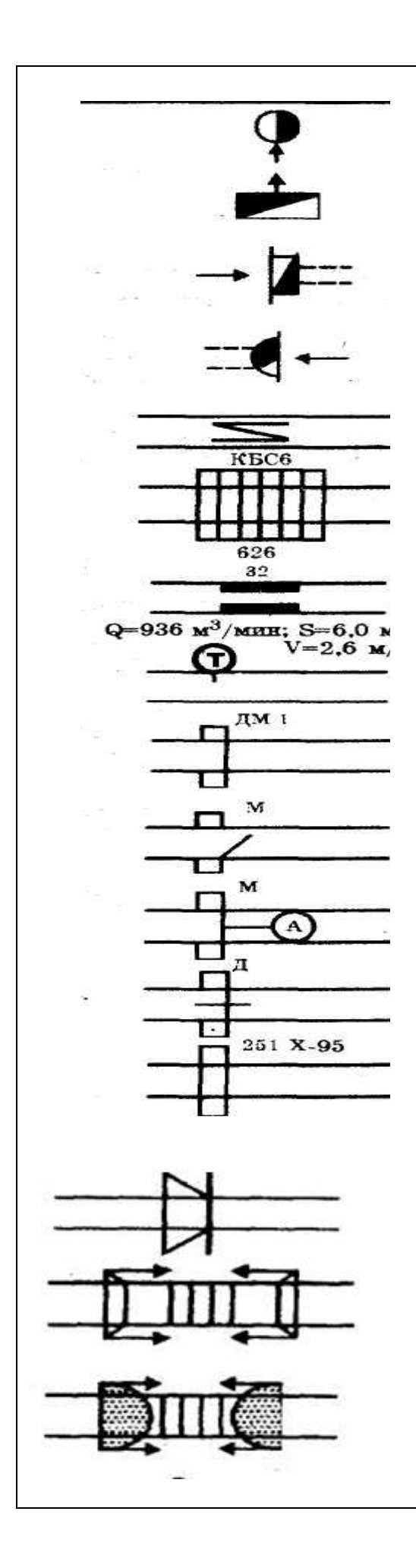

Стволы шахт, шурфы (круглые)

Стволы шахт, шурфы (прямоугольные)

Устье ствола наклонного, штольни (сечение прямоугольное, и трапецеидальное)

Устье ствола наклонного, штольни (сечение сводообразное)

Воздухоохладительное устройство

Калорифер

Станция замера расхода воздуха

Телефон

Дверь вентиляционная закрытая

Дверь вентиляционная открытая (закрываемая только в аварийных случаях)

Автоматическая вентиляционная дверь

Дверь вентиляционная с регулирующим окном

Перемычка вентиляционная глухая

Заслон водяной

Заслон водяной рассредоточенный

Заслон сланцевый рассредоточенный

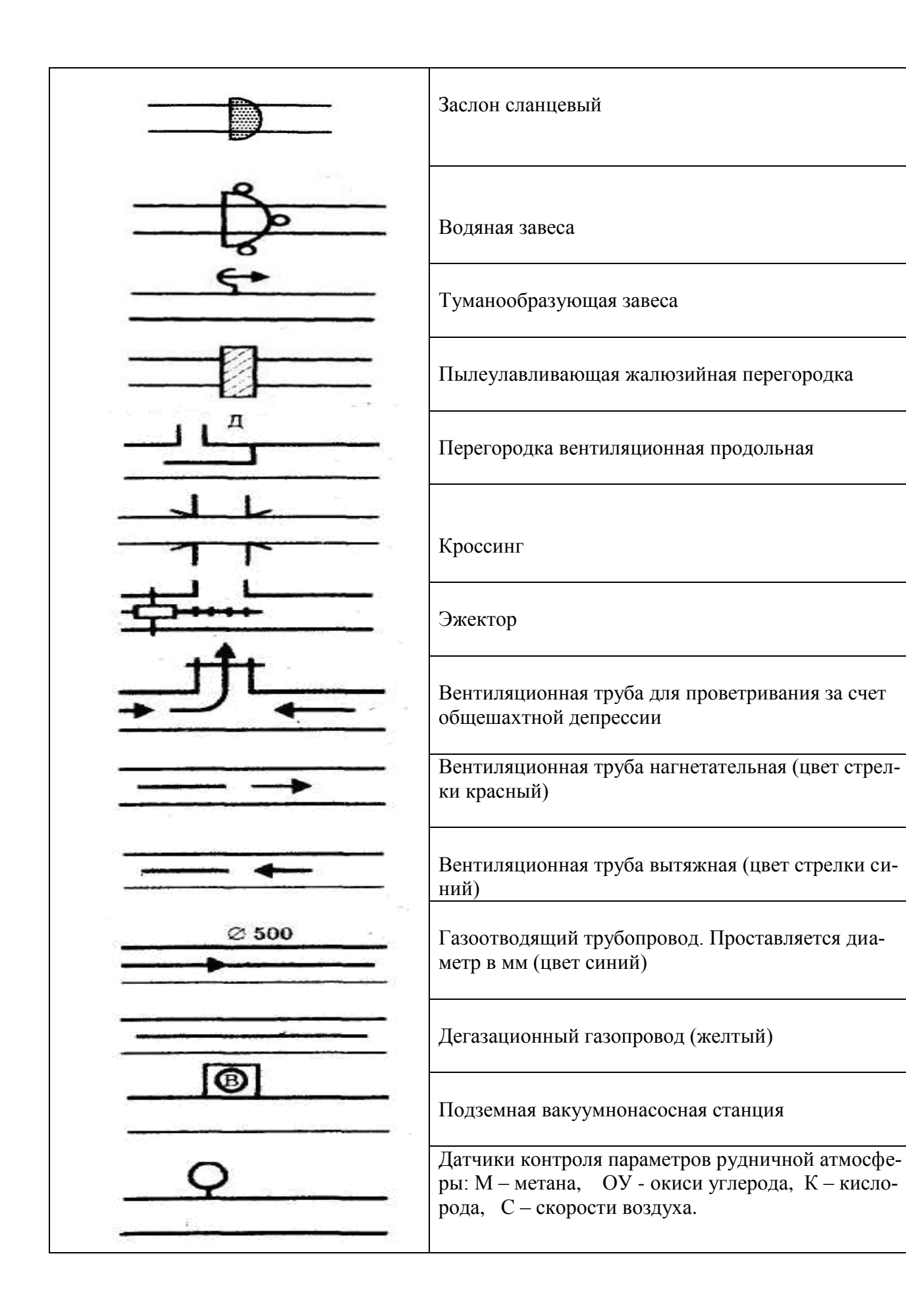

33

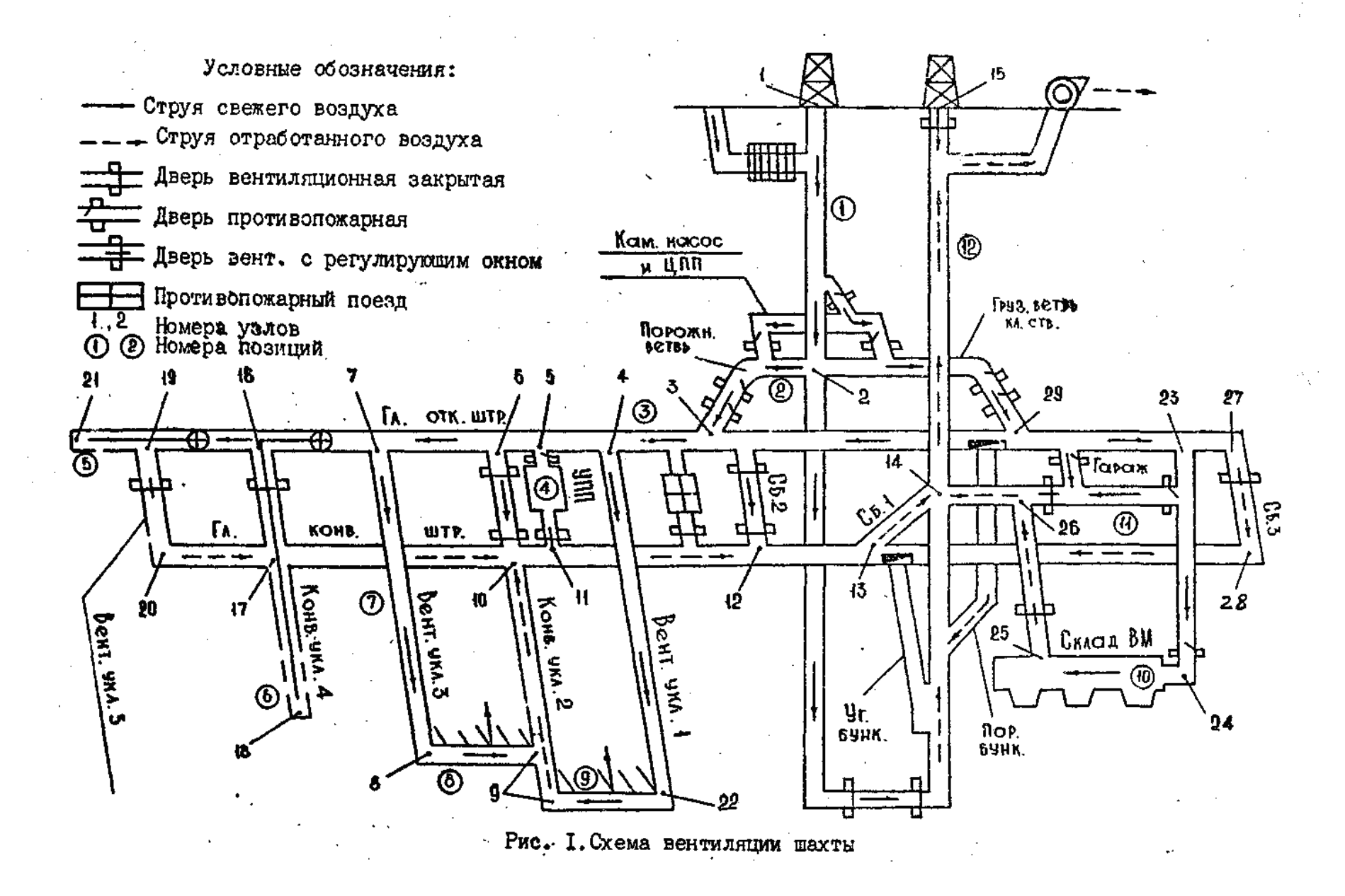

#### **ЛИТЕРАТУРА**

1. Романычева Э.Т., Соколова Т.Ю., Шандурина Г.Ф. Инженерная и компьютерная графика. – 2-е изд., перераб. – М.: ТМК Пресс, 2001. – 592с.

2.Фелистов Є.С. Программа Autodesk AutoCAD 2004: Учебное пособие по автоматизированному проектированию. – М.: ЗАО «Новый издательский дом»,  $2004. - 448c$ .

3. Соколова Т. AutoCAD для студента. – СПб.: Питер, 2005. – 320с.

Олександр Вікторович Безщасний Іван Іванович Пугач Максим Юрійович Іконніков Юрій Іванович Чеберячко

# ГІРНИЧО-КОМП'ЮТЕРНА ГРАФІКА. МЕТОДИЧНЕ ЗАБЕЗПЕЧЕННЯ ПРАКТИЧНИХ ЗАНЯТЬ І САМОСТІЙНОЇ РОБОТИ

для студентів напряму підготовки 6.050301 Гірництво спеціалізації "Охорона праці в гірничому виробництві"

Друкується у редакційній обробці авторів.

Підписано до друку 2011. Формат 30 х 42/4. Папір офсет. Різографія. Ум. друк. арк. 2,0. Обл – вид. арк. 2,0. Тираж 100 прим. Зам. №

Державний ВНЗ "НГУ" 49027, м. Дніпропетровськ, просп. К. Маркса, 19.